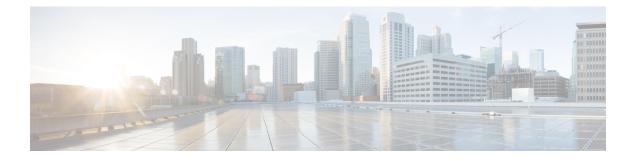

## **Configure High Availability**

This chapter describes the procedures for fast recovery of the system from various faults that can occur in any part of the OTN network.

- Hard Reset a card Using CTC, on page 1
- LC and RP VM Switchover Using CTC, on page 2

## Hard Reset a card Using CTC

| Purpose                 | Hard reset will allow you to perform reset on a card.                                     |
|-------------------------|-------------------------------------------------------------------------------------------|
| Tools/Equipment         | None                                                                                      |
| Prerequisite Procedures | "Login to CTC" in System Setup and Software Installation Guide for Cisco NCS 4000 Series. |
| Required/As Needed      | As needed                                                                                 |
| Onsite/Remote           | Onsite or remote                                                                          |
| Security Level          | Provisioning or higher                                                                    |

Procedure

- Step 1 In the Node View, double-click the line card (NCS4K-20T-O-S/ NCS4K-2H10T-OP-KS/ NCS4K-2H-O-K/ NCS4K-24LR-O-S).
- **Step 2** Click the **Inventory** tab.
- **Step 3** Select a card to perform a hard reset.
- Step 4 Click Hard Reset.

Stop. You have completed this procedure.

## LC and RP VM Switchover Using CTC

| Purpose                 | This procedure enables you to perform switchover from active LC/RP VM to standby LC/RP VM.   |
|-------------------------|----------------------------------------------------------------------------------------------|
| Tools/Equipment         | None                                                                                         |
| Prerequisite Procedures | "Login to CTC" in System Setup and Software Installation Guide for<br>Cisco NCS 4000 Series. |
| Required/As Needed      | As needed                                                                                    |
| Onsite/Remote           | Onsite or remote                                                                             |
| Security Level          | Provisioning or higher                                                                       |

## Procedure

- **Step 1** In the Node View, click the **Maintenance** > **Switchover** tabs.
- Step 2 Click Switchover RP or Switchover LC.
  - **Note** If Frequency Synchronization is configured on the node, it will take up to 60 seconds to attain the frequency synchronization lock after VM switchover.

Stop. You have completed this procedure.